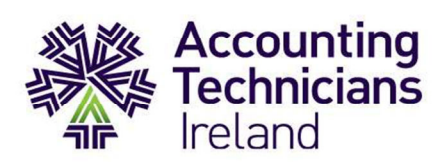

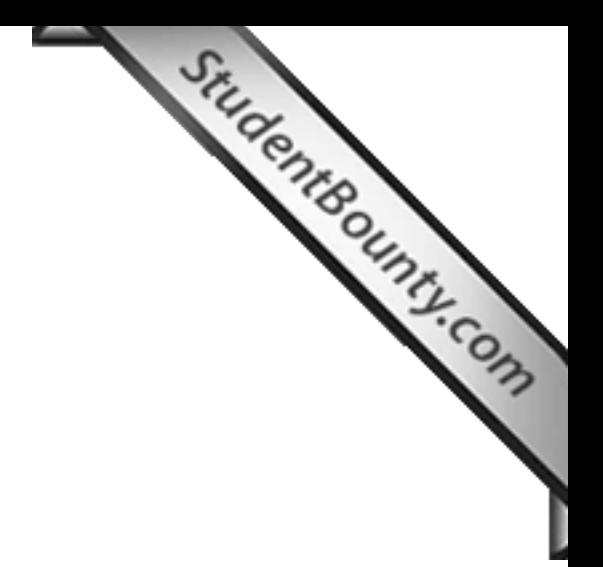

**Integrated Accounting System Sage 50 Accounts Northern Ireland**

**Exam Paper 2013/14**

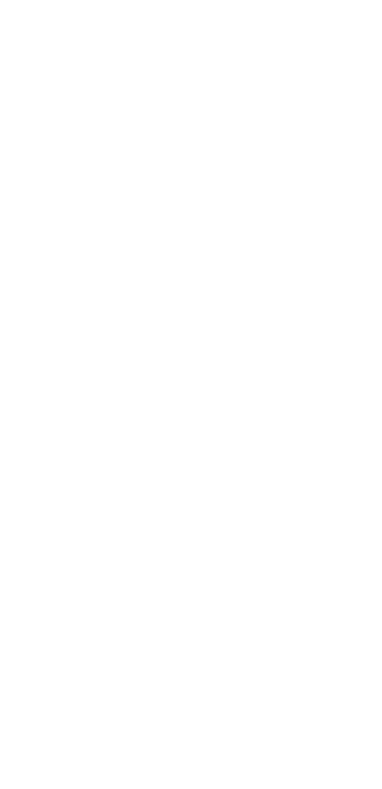

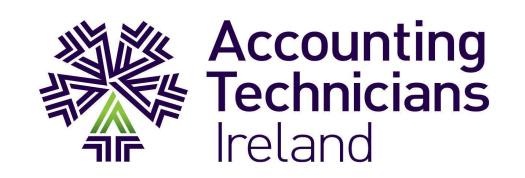

# Situdente duntu.com **2 nd Year Examination: Exam Paper 2[013/14](http://www.studentbounty.com/)**

# **Paper: IAS Sage 50 Accounts (Northern Ireland)**

## **INSTRUCTIONS TO CANDIDATES**

**PLEASE READ CAREFULLY**

**For candidates answering in accordance with the law and practice of Northern Ireland.**

**Candidates should answer the paper in accordance with the appropriate provisions up to and including the Finance Act 2013. The provisions of the Finance Act 2014 should be ignored.**

**All names and addresses mentioned are entirely fictitious. This examination paper is copyright and may not be reproduced. Candidates should allocate their time carefully.**

**Time Allowed: 3.5 hours**

## *On completion of the examination:*

- 1. Ensure that you have correctly completed the examination cover sheet and any other documentation provided by the invigilator.
- 2. Ensure that all printouts (Payroll, Accounts and Excel) **are in the order requested in each** section and are correctly submitted to the invigilator.
- 3. Ensure that PDF reports have been correctly saved and submitted to the invigilator.
- 4. Ensure that there is a folder, created in the location indicated by the invigilator, showing your **exam number \*** as the folder name. Confirm that you have saved a backup of your Sage 50 Payroll, Sage 50 Accounts and Excel data into this folder.

It is the student's responsibility to ensure that all work is saved and submitted as required above.

Accounting Technicians Ireland cannot be held responsible for any marks lost as a result of the above not being completed correctly.

*\* NB: Ensure that you use your exam number;*

*You should not use your student registration number or college registration number.* 

## **START OF EXAM PAPER**

#### **Company Information:**

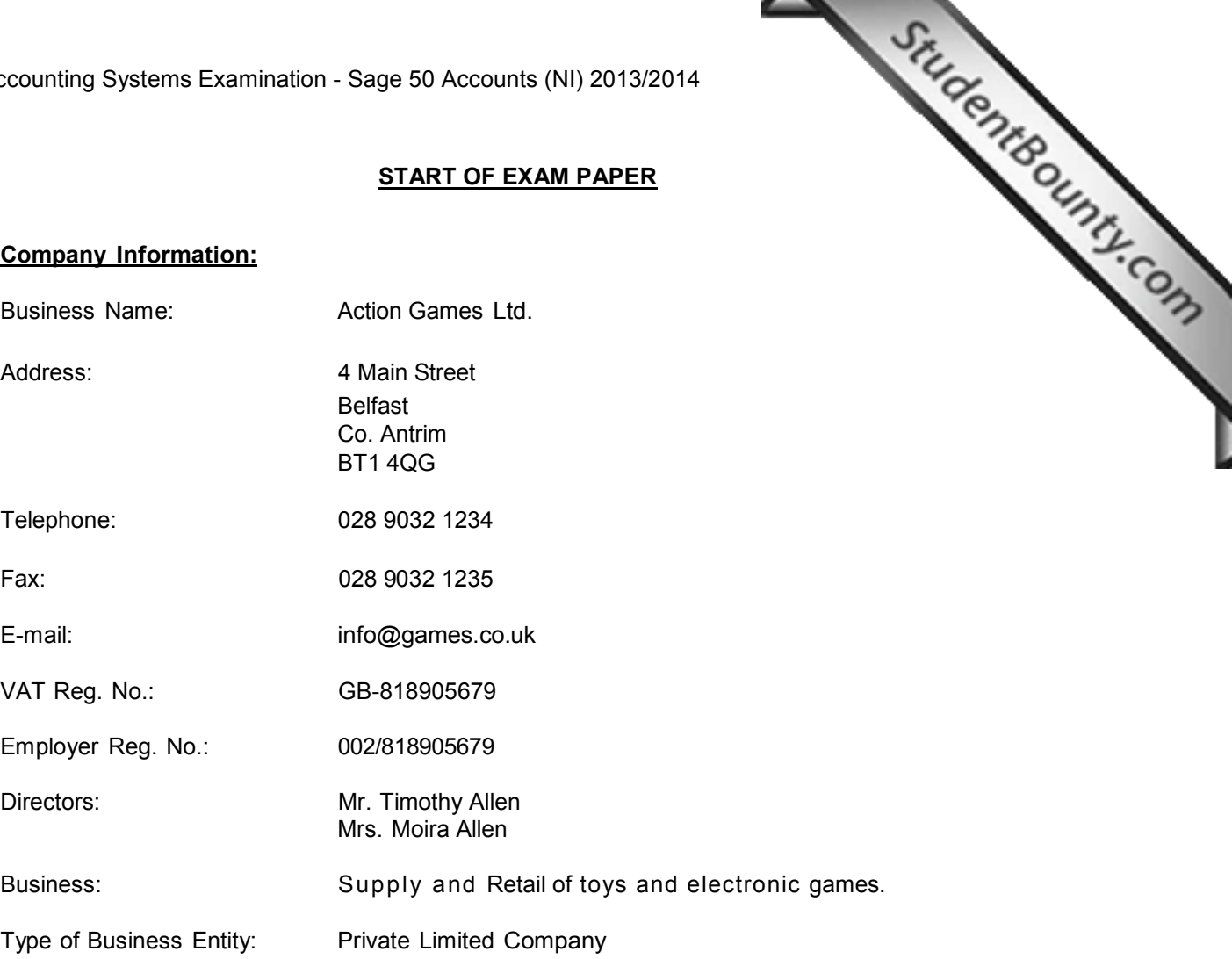

#### **Business Profile:**

Action Games Ltd. was incorporated as a Private Limited Company in 1999. Timothy and Moira Allen are the directors and shareholders of the company.

The majority of Action Games Ltd.'s sales are on credit with some cash sales. The company is registered for VAT. VAT is charged on sales at the standard rate of 20%. The company accounts for VAT on a *Standard VAT Accounting* basis.

The accounting year of Action Games Ltd. is September to August. Assume that today is the  $2^{nd}$ of December 2013 and you have recently been employed as the company's accounting technician. As part of your duties you will be responsible for the administration of the payroll system and the preparation of the monthly management accounts. There are currently five employees paid on a monthly basis and all employees receive payment on a 'back month' basis.

A draft set of accounts up to  $30<sup>th</sup>$  November 2013 were produced by your predecessor using Sage 50 Accounts. You are aware that there are some additional entries still to be posted and there are a few changes suggested by the directors before finalising the management accounts.

#### **Section A – Payroll:**

You are required to:

1. Restore the setup Sage 50 Payroll dataset from the location [indicated by the invigilator.](http://www.studentbounty.com/) Update the payroll period to November 2013 and record all payroll information provided below, setting up any new pay elements that may be required. **StudentBounty.com** 

2. You should set yourself up as a new employee identified by your **exam** number only. Insert the word 'student' in the first name field and complete the surname field with your exam number. You commenced employment on Monday  $18<sup>th</sup>$  November 2013 and a copy of the P46 you submitted is attached – refer to Appendix 1. You are single and your national insurance category is A. Your annual salary is £26,000 and you are to receive half a month's salary for November. Update the payroll package to take account of this information.

#### **(3 Marks)**

3. Timothy Allen has decided to contribute £65.00 per month to the BUPA scheme administered by Action Games Ltd, effective from November 2013. In addition the company has decided to give Timothy Allen an annual car allowance of £7,500, payable monthly and commencing in November 2013. Update the payroll package for these changes.

#### **(3 Marks)**

4. Anne Cusack was made redundant on  $30<sup>th</sup>$  November 2013. She has been with the company since  $21<sup>st</sup>$  February 2001. Her entitlement to a tax free statutory redundancy payment has been calculated at 1 weeks pay for every complete year of service, up to a maximum of £450.00 per week. Her final payment should also include payment for round sum expenses of £125.00 incurred on a recent business trip. Update the payroll package to account for this information.

#### **(3 Marks)**

5. The company paid medical insurance on behalf of Liam O'Connor. This is a taxable benefit and as a consequence Liam has been issued with a new tax code of 919L. Liam is also to be reimbursed for travel expenses incurred on the company's behalf during a recent business trip; receipts to the value of £75.50 have been submitted and approved for payment.

#### **(3 Marks)**

6. Andy Peters has decided to contribute 4% of his monthly salary value to a pension scheme and the Company will contribute £100.00 per month on his behalf, effective from 1<sup>st</sup> of November 2013. Update the payroll package for these changes.

#### **(3 Marks)**

7. Print the payment summary report 1 & 2 (in landscape format), a payslip for Anne Cusack and for the new employee, and the current NI contributions report for November. When you have completed processing the payroll for November 2013 ensure that you backup the Sage 50 Payroll dataset into a folder, created in the location indicated by the invigilator, which should be titled with your exam number.

#### **(4 Marks)**

#### **Section A Total: (20 Marks)**

*NB: Assume all other employees NOT mentioned above are calculated as normal. All employees are entitled to 1.67 days holidays per month worked. On average an employee will work 260 days in a year.* 

#### **Section B - Integrated Accounts and Double Entry:**

You are required to:

1. Restore the Sage 50 Accounts dataset for Games Ltd from the locati[on indicated by the invigilator.](http://www.studentbounty.com/) 

**(1 Mark)**

2. Change the company name so it reads: Action Games Ltd followed by your exam number.

**(1 Mark)**

3. Post the salary journal for November 2013 using the information you produced in Section A. *(You should set up any new nominal codes required.)* 

#### **(5 Marks)**

4. A supplier to the company has indicated that they want to purchase some products from Action Games so you should set up a customer account for All Kid Games Limited based on the existing supplier account. All contact names and details remain unchanged and should be copied to the customer account record.

#### **(2 Marks)**

5. Generate a quotation for All Kid Games Ltd, in Sage 50 Accounts, based on the details shown below. Print the quotation and ensure that the printed quotation is included with your other printouts submitted to the invigilator upon completion of your exam.

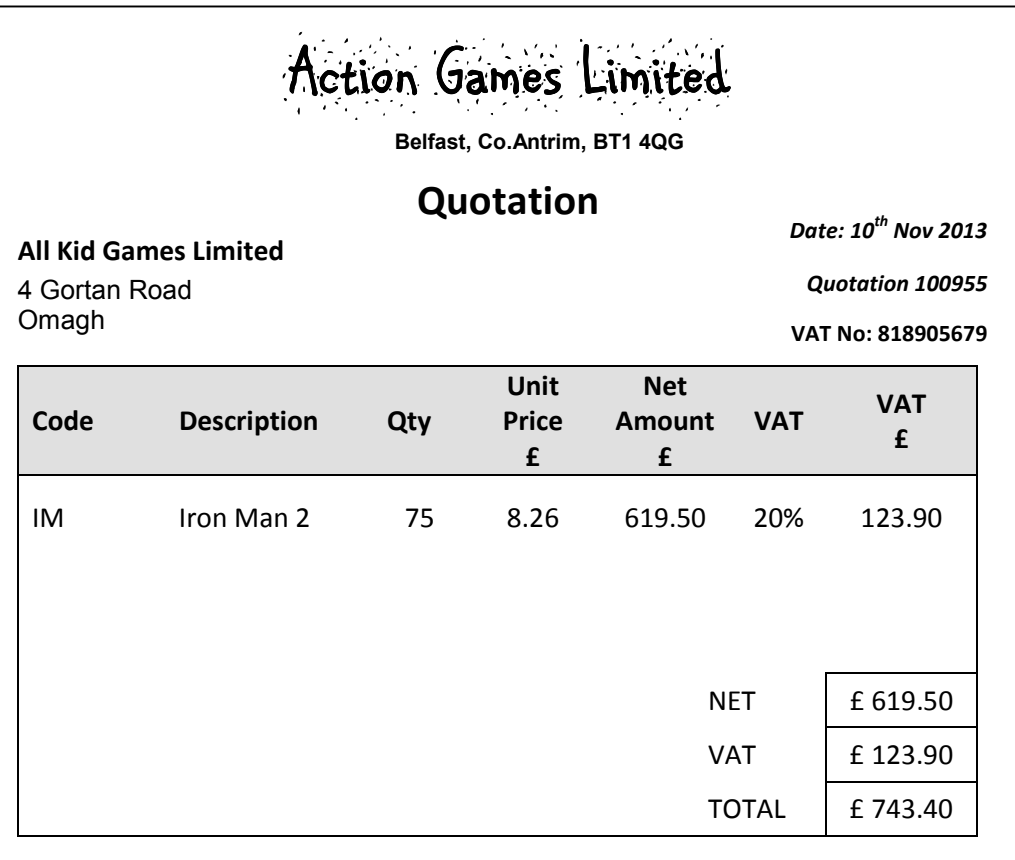

## **(2 Marks)**

6. On the 25<sup>th</sup> November All Kid Games Ltd contacted you to confirm that they wished to purchase 130 units of the product detailed in the quotation produced above. Amend the quotation and convert to a sales invoice from Sage 50 Accounts dated  $25<sup>th</sup>$  November 2013. Ensure that the sales invoice is posted/updated and then printed and submitted to the invigilator along with your

7. On the 28<sup>th</sup> of November 2013 the directors sent a euro draft for €6,251.67 to Cucko Ltd costing £5,190.42 for payment of PI/1015. A bank charge of £7.50 is included in this fig the difference is the currency gain/loss. Enter all of the above through the purchase ledge allocate the payment against the invoice and related charges. **StudentBounty.com** 

- *8. Please note the following, before attempting this question:*
	- *You should use your exam number as the transaction reference on the recurring transactions.*
	- *You should also set up any new bank accounts/nominal codes required.*

The company took out a short term loan with "Loan Bank Plc" on November 30<sup>th</sup> 2013. The loan amount is £8,000 and it is to be repaid over two years. Loan Bank Plc will be charging interest of £1,360 in total which will be charged on a monthly basis. Assuming that loan interest accrues evenly over the life of the loan, you are required to:

(i) Lodge/transfer the funds to Belfast Bank Plc and show the loan liability at the date  $\overrightarrow{0}$  drawdown i.e. 30<sup>th</sup> November 2013.

**(3 Marks)** 

(ii) Calculate, set up and post an appropriate recurring journal for the monthly loan repayment starting on November  $30<sup>th</sup>$  2013 and to be processed monthly.

**(3 Marks)** 

(iii) Calculate, set up and post a recurring monthly journal to charge the loan interest to the Profit and Loss Account on the same date as (ii) above.

#### **(3 Marks)**

9. The following expenses were paid personally by the directors, on behalf of Action Games Ltd, during November 2013. Enter an appropriate adjustment in Sage 50 Accounts to reflect the expenses incurred and the resulting liability on each date.

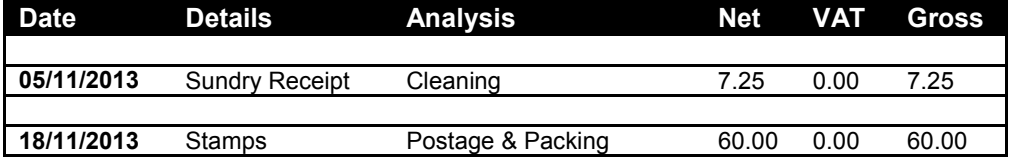

#### **(2 Marks)**

10. Before attempting to reconcile the bank account you notice the following:

(i) Cheque number 50016 has been prepared; it has been made payable to Go Play Ltd and is dated  $30<sup>th</sup>$  November 2013. The value of the cheque was £6,122.40 and you have been asked to enter this cheque in Sage 50 Accounts allocating the payment to invoice 7035. You should also produce and print a remittance advice for this payment and ensure that this document is submitted with your other reports at the end of the examination.

#### **(2 Marks)**

(ii) Lodgement No. 100023 to the value of £4,882.80 on 10<sup>th</sup> November was in respect of a cheque received from Prime Optimus Games Ltd. The cheque has been returned by the bank marked "refer to drawer" and the lodgement details have been voided. You are therefore to delete the sales receipt recorded on the customer account.

#### **(2 Marks)**

(iii) Enter any amounts from the attached bank statement (refer to Appendix 2) that may not have been recorded.

#### **(4 Marks)**

(iv) Print the Bank Reconciliation Report available in the Bank Reconciliation Window and then

- Examination Sage 50 Accounts (NI) 2013/2014<br>
11. Provide for depreciation based on the following fixed assets depreciation policies:<br>  $27/50$ <br>  $27/50$ <br>  $-10\%$  p.a. straight line<br>  $-15\%$  p.a. straight line<br>  $-15\%$  p.a
	- Property 10% p.a. straight line
	- Computer Equipment 33.3% p.a. straight line
	- Office Equipment 20% p.a. straight line
	- $-$  Furniture and Fixtures  $-$  10% p.a. straight line
	- Motor Vehicles 20% p.a. reducing balance
	- $-$  Leased Assets over the life of the lease

It is also the company's policy to charge a full year's depreciation i[n the year of acquisition with](http://www.studentbounty.com/)  no deprecation in the year of disposal.

#### **(6 Marks)**

12. As a result of a stocktake on the  $30<sup>th</sup>$  November 2013 it is noted that the stock value should be £39,600.00. Enter an appropriate nominal ledger adjustment in Sage 50 Accounts to ensure that the correct closing stocktake value is reported as at  $30<sup>th</sup>$  November 2013.

#### **(2 Marks)**

13. Enter a contra entry on the Supplier Account for All Kid Games Limited to reflect that the balance owing has been offset against their new Customer account with Action Games Ltd.

**(2 Marks)**

14. You have been advised that BoyGirl Games Limited has been listed for strike off by the Companies House and are concerned that you may not recover the outstanding balance on this customer's account. Create a specific bad debt provision based on the net balance outstanding for this customer dated  $30<sup>th</sup>$  November 2013. (You should create any new nominal accounts required).

#### **(2 Marks)**

- 15. Print the following reports from Sage 50 Accounts to the location indicated by the invigilator:
	- A trial balance as at  $30<sup>th</sup>$  November 2013,
	- A **detailed** audit trail by posting number starting at posting 250 and ending at the last posting number in Sage 50 Accounts, (in **portrait** format),
	- A print list detailing recurring journals,
	- An aged debtors analysis report as at  $30<sup>th</sup>$  November 2013 (detailed),
	- A Customer Address List for the new Customer (ALL01) **only**.

#### **(10 Marks)**

16. Backup the Sage 50 Accounts dataset for Action Games Limited into the folder created in Section A which should be titled with your exam number.

**(1 Mark)**

**Section B Total: (60 Marks)**

## **Section C - Excel:**

You are required to:

based on the actual figures for September 2013.

Section C - Excel:<br>
1. Prepare a month by month budget for the 3 months from 1<sup>st</sup> December 2013 to 28<sup>th</sup> February 2014<br>
1. Prepare a month by month budget for the 3 months from 1<sup>st</sup> December 2013 to 28<sup>th</sup> February 201 Export the Profit and Loss Report for September 2013 from the Sag[e 50 Accounts dataset into an](http://www.studentbounty.com/)  Excel worksheet and save the file as an Excel workbook titled *'Budget for 3 months ended 28th February 2014":* 

- All nominal account descriptions should appear in column A,
- The figures for September 2013 should appear in column B; delete any YTD information,
- Column B should be named "September 2013",
- Insert narratives for total sales, total purchases and total overheads,
- Ensure that there is a blank row inserted after each 'total' line.

#### **(2 Marks)**

- 2. Insert percentage values in column C to indicate the variances that will be applied in the December – February figures, based on the following information:
	- Due to recent marketing activity it is anticipated that Sales and Cost of Sales values will increase by 3% each month,
	- As a result of recent adjustments in staffing levels, wage costs should be decreased by 3% from the September 2013 values,
	- All other expenses should be decreased by 4% from the September 2013 values, with the exception of rent & rates and depreciation,
	- Further to a recent Rent & Rates review, it was agreed that there would be a decrease of 10% applied to the usual monthly charges, effective from  $1<sup>st</sup>$  January 2014,
	- Depreciation should be unchanged from the September 2013 figures,
	- The monthly loan interest (as indicated in Section B) should also be accounted for in the budget for Quarter 2,
	- In light of ongoing concerns about certain customers you are instructed to include a provision for doubtful debts in the budget spreadsheet, estimated at 2.5% of Sales each month.

Column C should be named "Variances".

In columns D-F you should prepare a month by month budget template for the 3 months from December 2013 to February 2014. Insert formulas to calculate the budget projections for each month using the variance percentages and other information indicated above. Ensure each column is appropriately named.

*(Students should use the absolute formula throughout where possible/appropriate).*

In Column G insert appropriate formulas to calculate the average budgeted figures for the 3 months ending  $28^{th}$  February 2014 and name this column "Average Values for Q2".

Insert formulas to show the updated totals for all category totals, gross profit and net profit in each month and in the Q2 averages column.

- 3. Format the whole spreadsheet in the following way:
	- All text and figures should be in Verdana, italics and in font size 12,
	- Centre, wrap and underline all month headings,
	- All monetary values to be comma style with no decimal places,
	-
- examination Sage C.<br>
 All text and figures should be in Verdana, italics and in font size 12,<br>
 Centre, wrap and underline all month headings,<br>
 All monetary values to be comma style with no decimal places,<br>
 Adjust • Using any Word Art, title the page "*Budget for 3 months ending 28th February 2014"*,
	- Insert today's date as a footer on the right section and your [exam number on the left side](http://www.studentbounty.com/)  section. Both should be in bold and italics.

 **(4 Marks)** 

- 4. In a new worksheet, create a 3-D Pie Chart based on the average figures for the 3 months ending 28<sup>th</sup> February 2014, for the expense codes from Rent & Rates to Monthly Loan Interest. The Pie Chart should be formatted as indicated below.
	- All legend details should be in capitals and in italics,
	- Using the 'Select Data' option edit the series title to state "Other Monthly Expenses",
	- Insert your exam number as a centred footer.

 **(4 Marks)**

- 5. Print the following reports:
	- One printout of the budget worksheet showing figures as normal,
	- One printout of the budget worksheet adjusted to show formulas instead of figures,
	- One printout of the Pie Chart.

Ensure that each report prints in landscape format, and prints on one page only.

On completion of your activity ensure that you have saved the Excel Workbook into the folder created in Section A which should be titled with your exam number.

**(4 Marks)** 

 **Section C Total: (20 Marks)**

**TOTAL EXAM MARKS: (100 MARKS)**

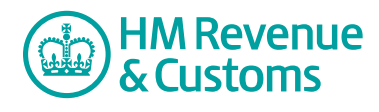

# **Section one** To be completed by the employee

StudentBounty.com Your employer will need this information if you don't have a form P45 from your previous employer. Your employer may as to complete this form or provide the same information in another format. If you later receive your P45, hand it to your present employer. Use capital letters when completing this form.

# **Your details**

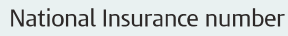

This is very important in getting your tax and benefits right

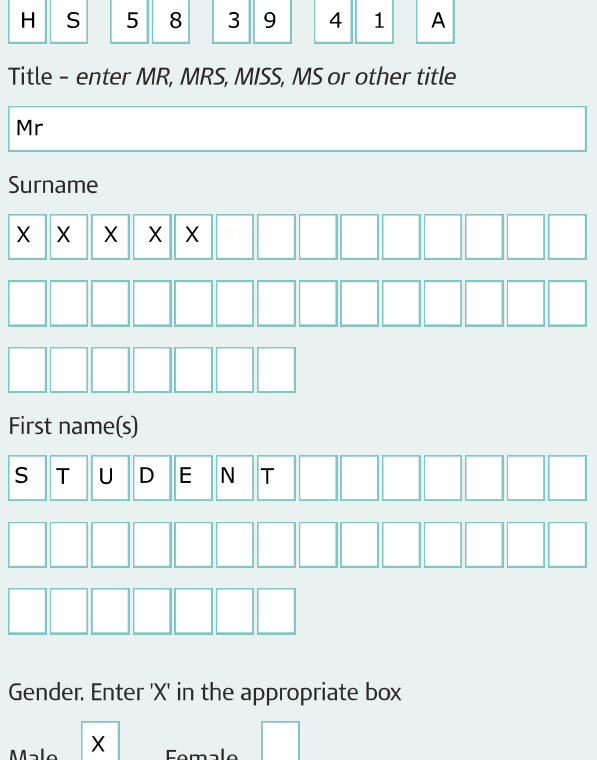

Date of birth DD MM YYYY

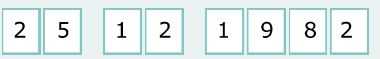

Address

House or flat number

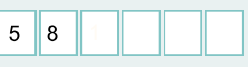

Rest of address including house name or flat name

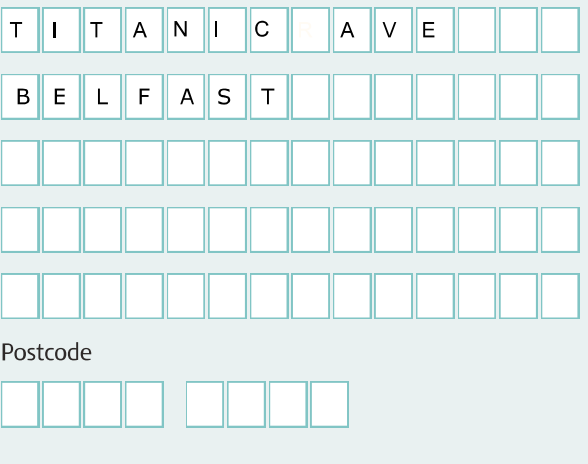

# **Your present circumstances**

Read all the following statements carefully and enter 'X' in the one box that applies to you.

A - This is my first job since last 6 April and I have not been receiving taxable Jobseeker's Allowance, Employment and Support Allowance or taxable Incapacity Benefit or a state or occupational pension.

**OR** 

- B This is now my only job, but since last 6 April I have had another job, or have received taxable Jobseeker's Allowance, Employment and Support Allowance or taxable Incapacity Benefit. I do not receive a state or occupational pension. **OR**
- C I have another job or receive a state or occupational pension.

# **Student Loans (advanced in the UK)**

If you left a course of UK Higher Education before last 6 April and received your first UK Student Loan instalment on or after 1 September 1998 and you have not fully repaid your Student Loan, enter 'X' in box D. (Do not enter 'X' in box D if you are repaying your UK Student Loan by agreement with the UK Student Loans Company to make monthly payments through  $\overline{D}$ your bank or building society account.)

# **Signature and date**

I confirm that this information is correct

Signature

 $\overline{\mathsf{x}}$ 

Date DD MM YYYY

 $1 \, 5 \, 1 \, 1 \, 1 \, 2 \, 0 \, 1 \, 3$ 

**BELFAST BANK PLC** 

*58 Lombard Street, Belfast*

#### **STATEMENT OF ACCOUNT**

## **Action Games Limited 4 Main Street, Belfast, Co Antrim**

StudentBounty.com 30th November 2013

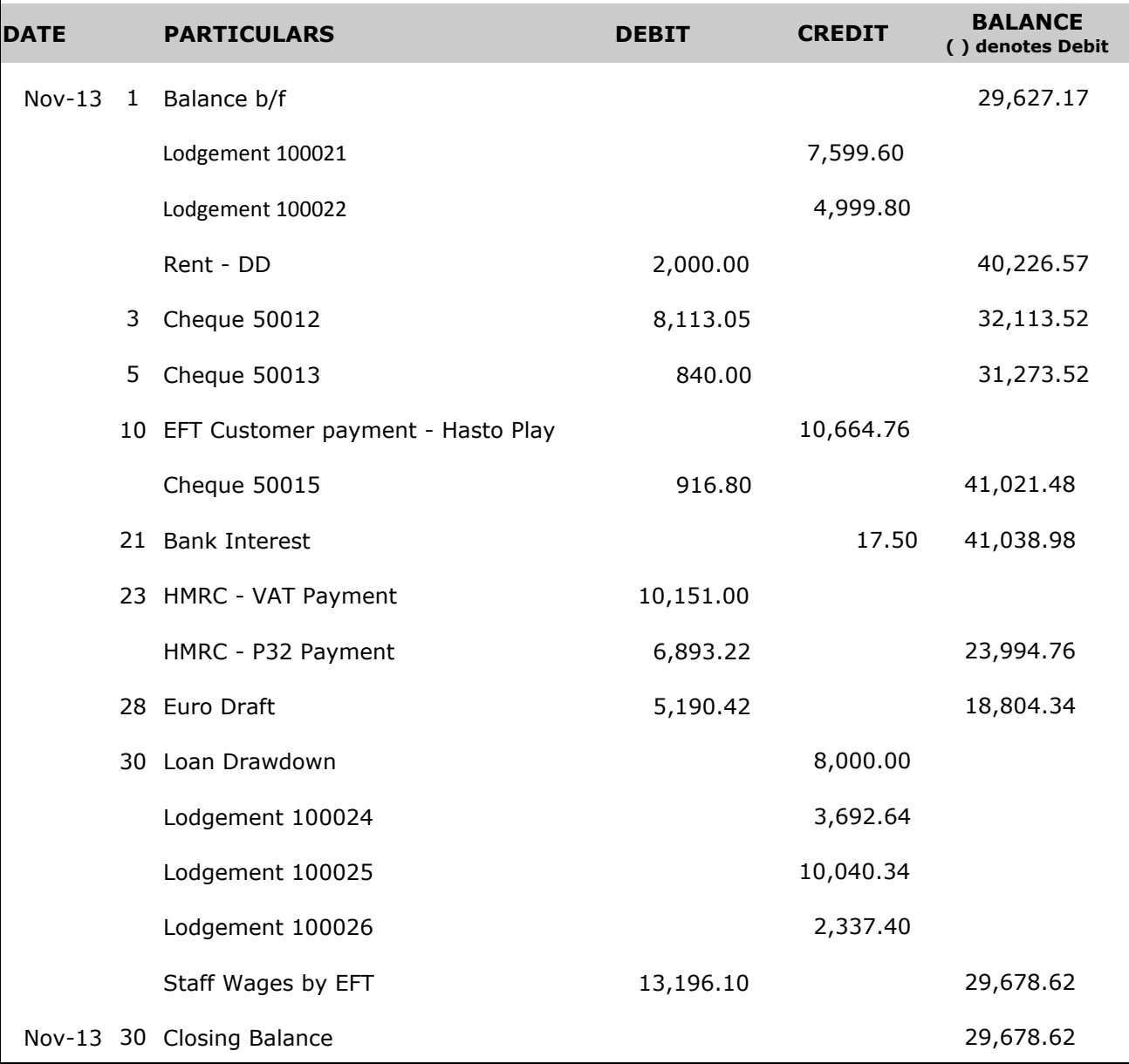

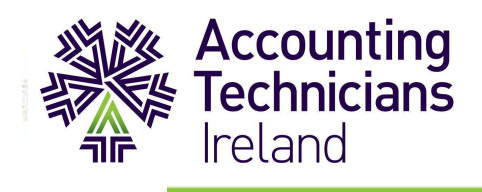

These pages are supplied to facilitate Workings.

StudentBounty.com Students should note that no marks will be awarded for workings shown on these pages.

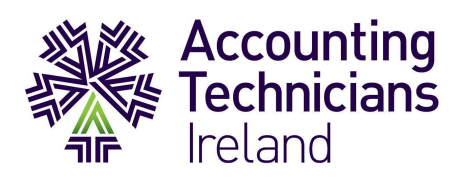

These pages are supplied to facilitate Workings.

StudentBounty.com Students should note that no marks will be awarded for workings shown on these pages.